#### **INSPECTION LOAD RATING REQUEST INSTRUCTIONS | JULY 26, 2021**

#### MAKING LOAD RATING REQUESTS USING INDOT'S LOAD RATING REQUEST APPLICATION

Using INDOT's Load Rating Request Application (LRRA), **INDOT Bridge Inspectors**, with the Requester role, may create **Construction Complete** and **Condition Change** load rating requests and monitor the status of those requests.

REQUEST ACCESS TO THE LOAD RATING REQUEST APPLICATION

Request access to the Load Rating Request Application through the INDOT Technical Application Pathway (ITAP). To request access, click on the orange Menu button at the top left side of your screen. Under Application, select Enroll New Application. Choose the Load Rating Request Application.

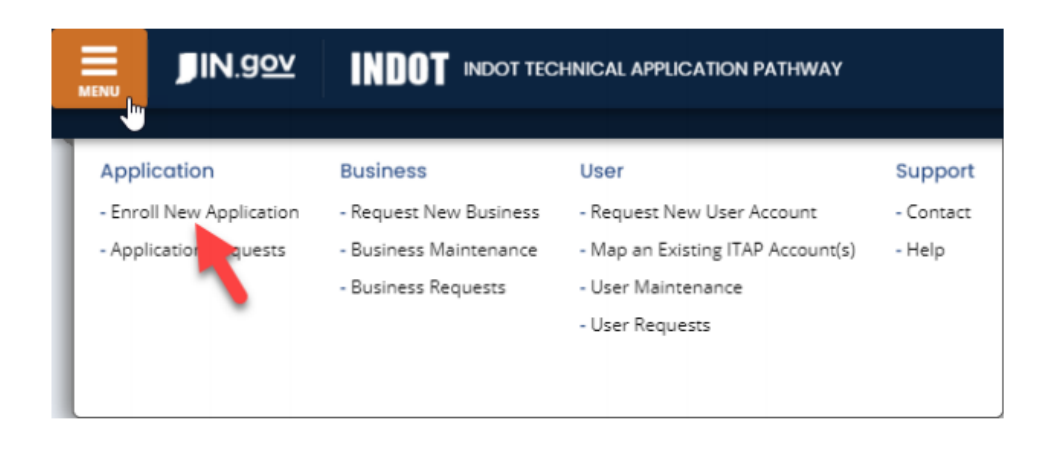

For the ability to make load rating requests, check the box to select the **Load Rating Requestor** role. This request will be sent first to the immediate supervisor for approval, then to LRRA Admin for approval.

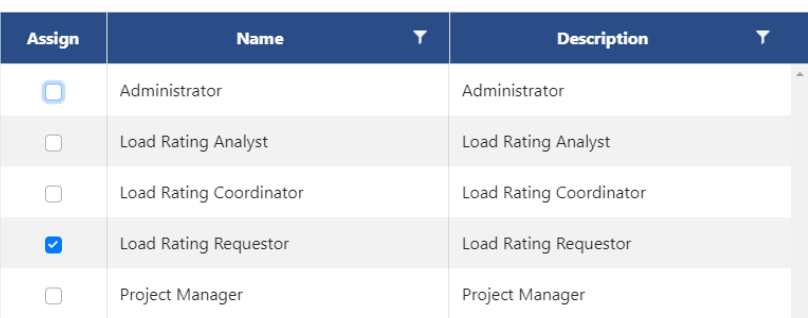

## **INSPECTION LOAD RATING REQUEST INSTRUCTIONS | JULY 26, 2021**

#### SUBMIT CONSTRUCTION COMPLETE REQUEST

To start a new load rating request, click the **New Request** icon  $\left\lceil \frac{1}{1 + \text{New Request}} \right\rceil$  at the top of **My Tasks** grid.

Select **Construction Complete** from the options available in the **Request Type** dropdown box.

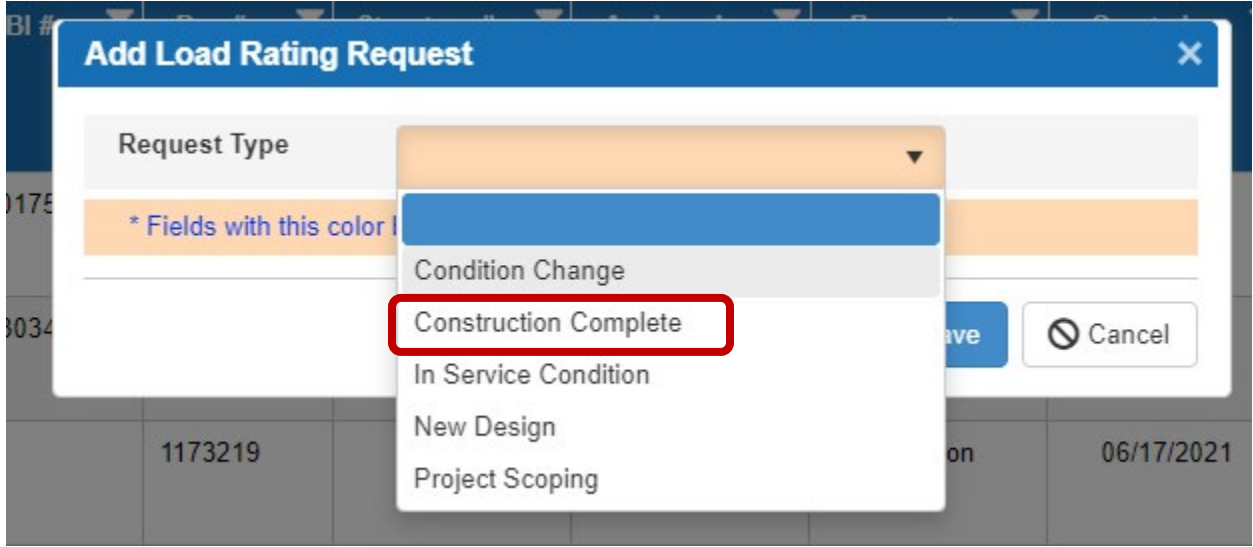

Enter the **DES #** associated with the completed construction and click **Save**.

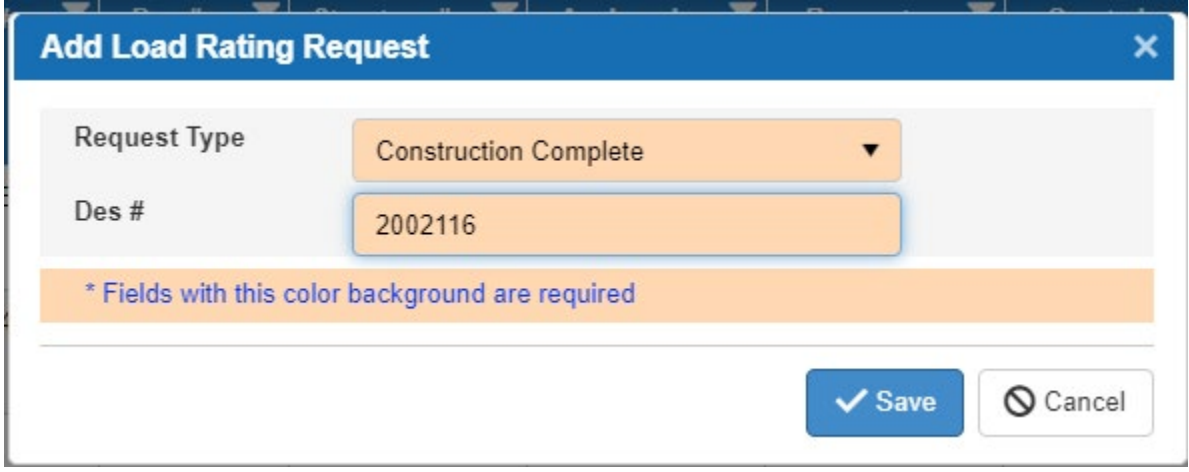

## **INSPECTION LOAD RATING REQUEST INSTRUCTIONS | JULY 26, 2021**

#### SUBMIT CONDITION CHANGE REQUEST

To start a new load rating request, click the **New Request** icon  $\left\lceil \frac{1}{\text{1}} \right\rceil$  at the top of **My Tasks** grid.

Select **Condition Change** from the options available in the **Request Type** dropdown box.

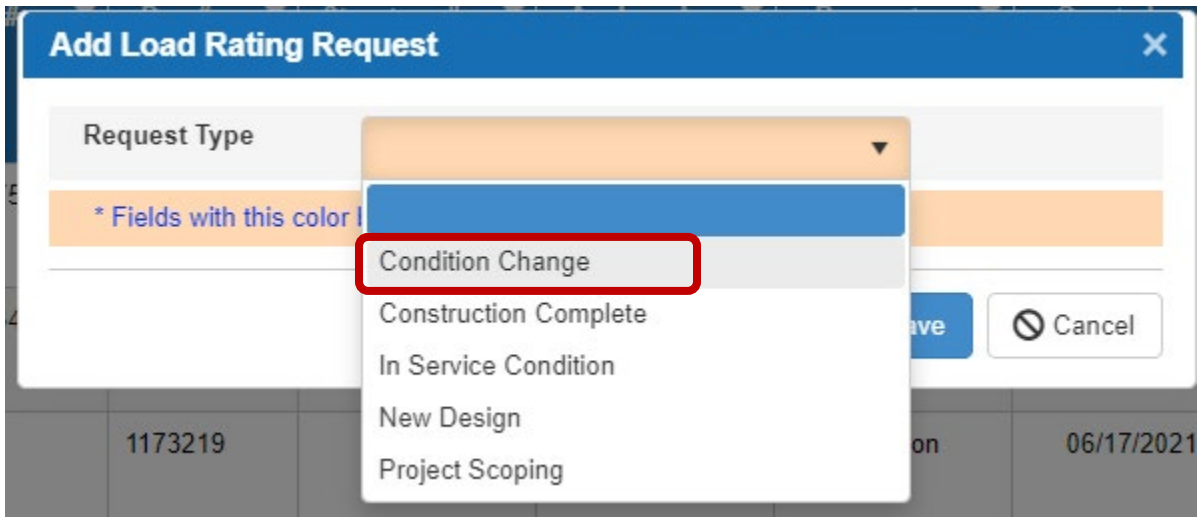

#### Enter the **NBI #** for the Bridge and click **Save**.

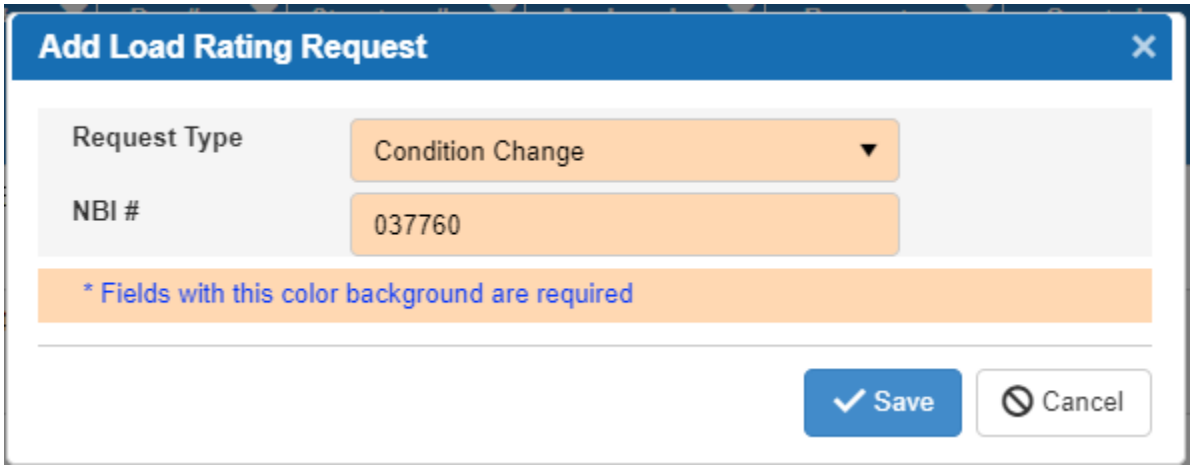

### **INSPECTION LOAD RATING REQUEST INSTRUCTIONS | JULY 26, 2021**

Select the type of Condition Change from the Request **Sub Type** dropdown box.

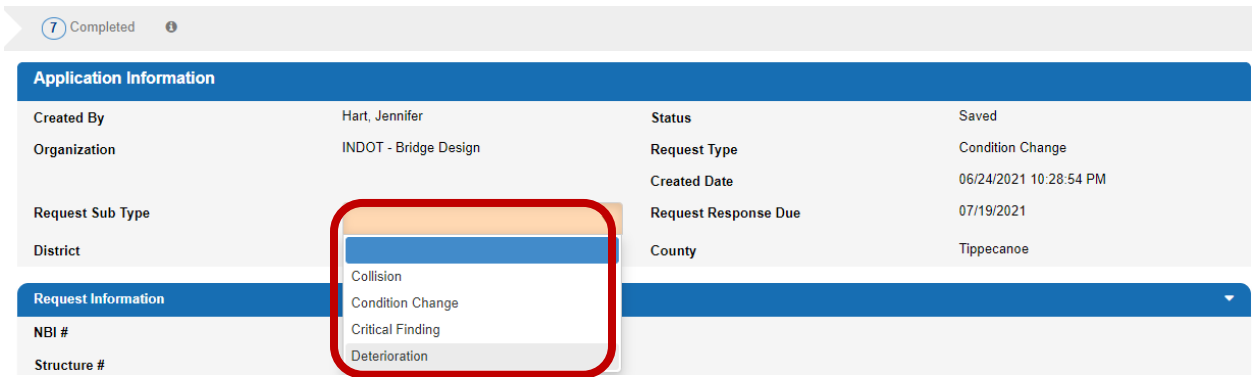

Upload information to assist load rating with the Condition Change evaluation. This could be field measurements, sketches, or other information. Select **Document Type** as **Load Rating Other**. It is not necessary to upload documents that are already available in BIAS or ERMS. The Load Rating Memo description is to be used by INDOT Admin only for the Approval Memo.

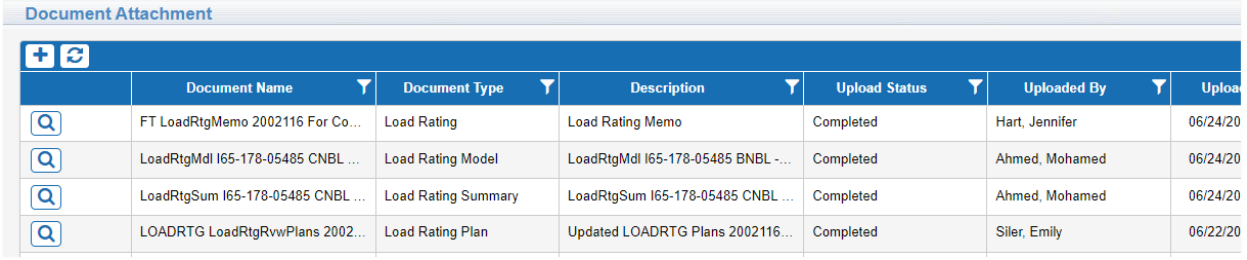

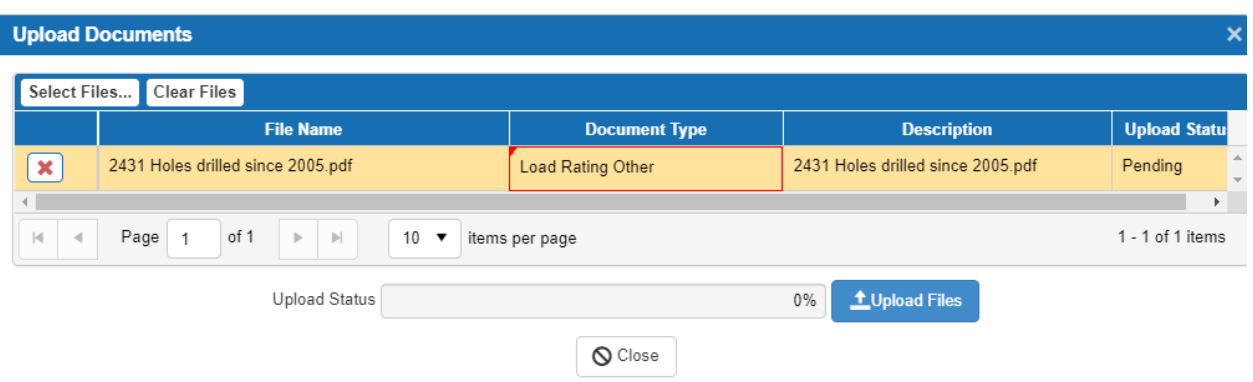

### **INSPECTION LOAD RATING REQUEST INSTRUCTIONS | JULY 26, 2021**

When complete, click **Submit Request**.

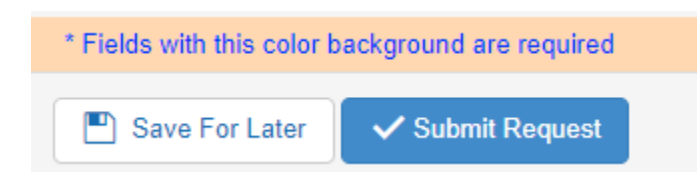

#### MONITOR PROGRESS OF LOAD RATING REQUEST

When accessing LRRA, the **My Task** panel shows all load rating requests made by the user. The display provides detailed status information such as **Status, Request Response Due** date and **Request Type** for all load ratings requested.

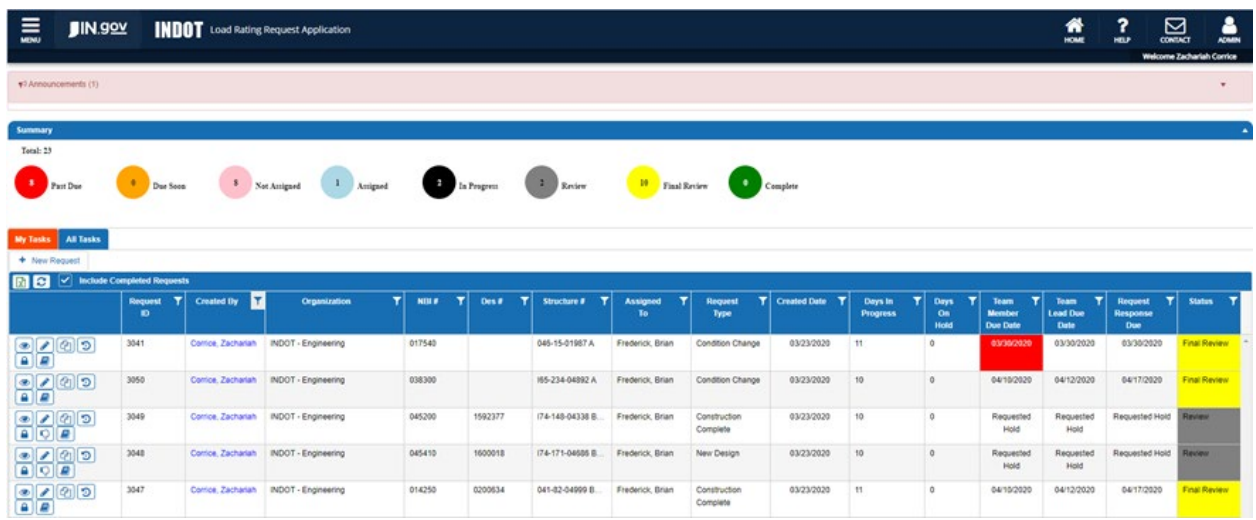

#### **INSPECTION LOAD RATING REQUEST INSTRUCTIONS | JULY 26, 2021**

#### LRRA STATUS DEFINITIONS

The status of the Load Rating Request may be monitored by the LRRA Dashboard.

- **Not Assigned**: The Requester has submitted the Load Rating Request. INDOT Bridge Evaluation has not assigned the request for review.
- **Assigned:** INDOT Bridge Evaluation has assigned the load rating request to a Load Rating Coordinator.
- **In Progress:** The Load Rating Coordinator has assigned the load rating request to a Load Rating Analyst.
- **Review:** The load rating has been completed by a Load Rating Analyst and is being reviewed by the Load Rating Coordinator.
- **Final Review:** The Load Rating Coordinator has submitted the load rating to be reviewed by the INDOT Bridge Evaluation.
- **Complete:** The load rating request is complete. For Condition Change requests, a notification has been emailed to the Requester stating that the load rating review has been completed. The email notification will include a statement indicating if a restriction is required. The final load rating documents will be available for review in review in LRRA and ERMS.

For all other load rating inquiries, please contact [LoadRating@indot.IN.gov.](mailto:LoadRating@indot.IN.gov)